## Installing the MT PRO Client Software

MegaTrak Pro installations always include one central server, but may have multiple clients on the local area network. Each client is the same MegaTrak program but without the database support.

## This document will address installing a CLIENT instance only.

## Download the Files

The full install CD ROM in ZIP format is available on the website http://megatrak.sharefile.com. You will be asked to enter a user name (in the form of an email address) and password:

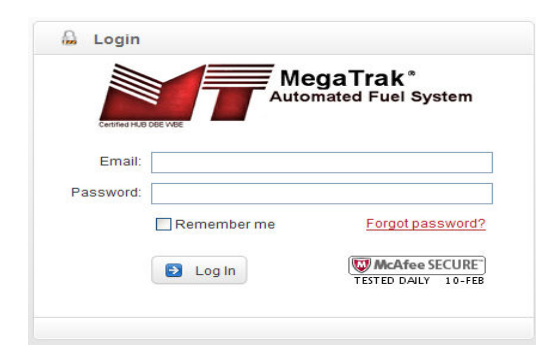

Contact Megatronics to obtain a login name and password for the type of software you have purchased and the type of database you use. The login name must be formed like an email address. The various types and their login names are:

- Standard2000@megatrak.com
- Deluxe2000@megatrak.com
- Standard2005@megatrak.com
- Deluxe2005@megatrak.com

With the login name and the password obtained from Megatronics, you will be able to access the folder where the downloadable files are located. Click on the file name to download the file.

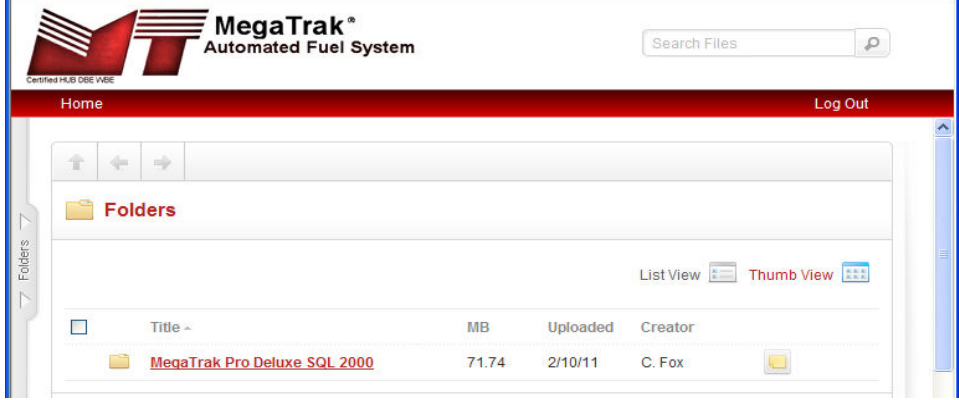

Once you have downloaded the file to your desktop, then you can un-zip (extract) it in place. It will make a folder like this:

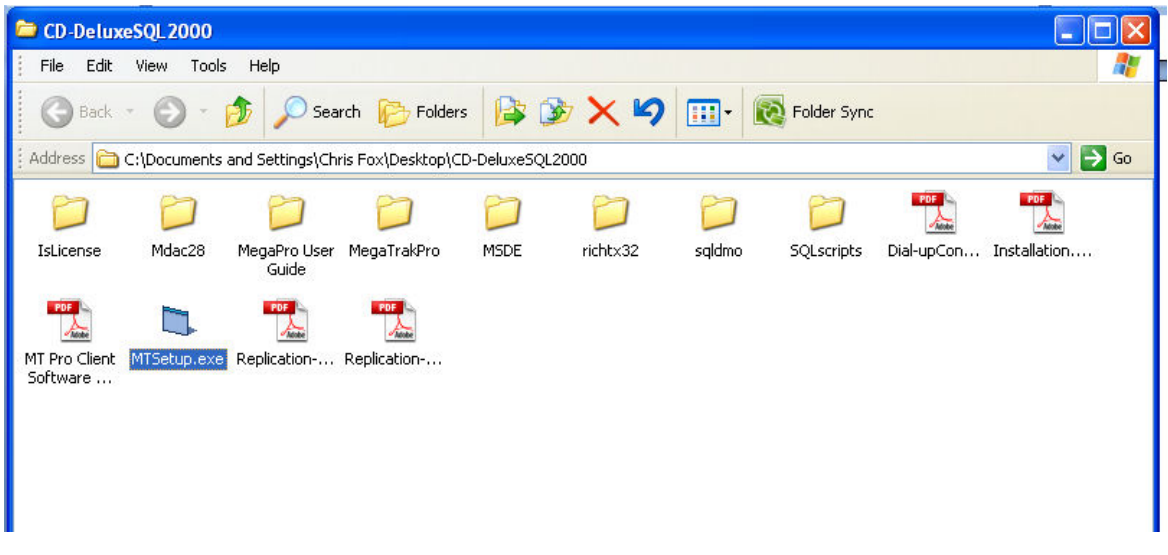

Run the MTSetup.exe program to start installing the software, and you will get an introductory screen like this:

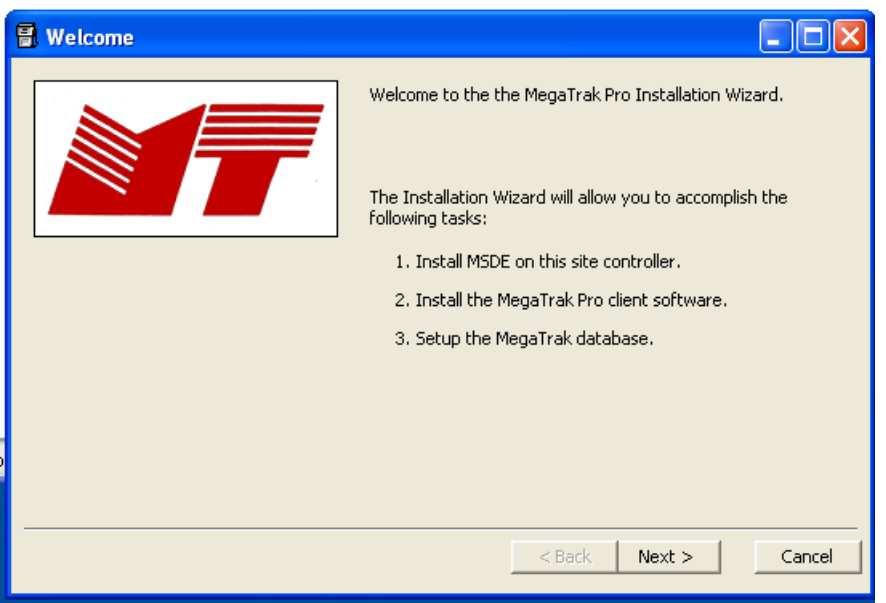

Click NEXT to proceed to the next step. If you already have MS SQL Server Express (MSDE) installed, the system will say so:

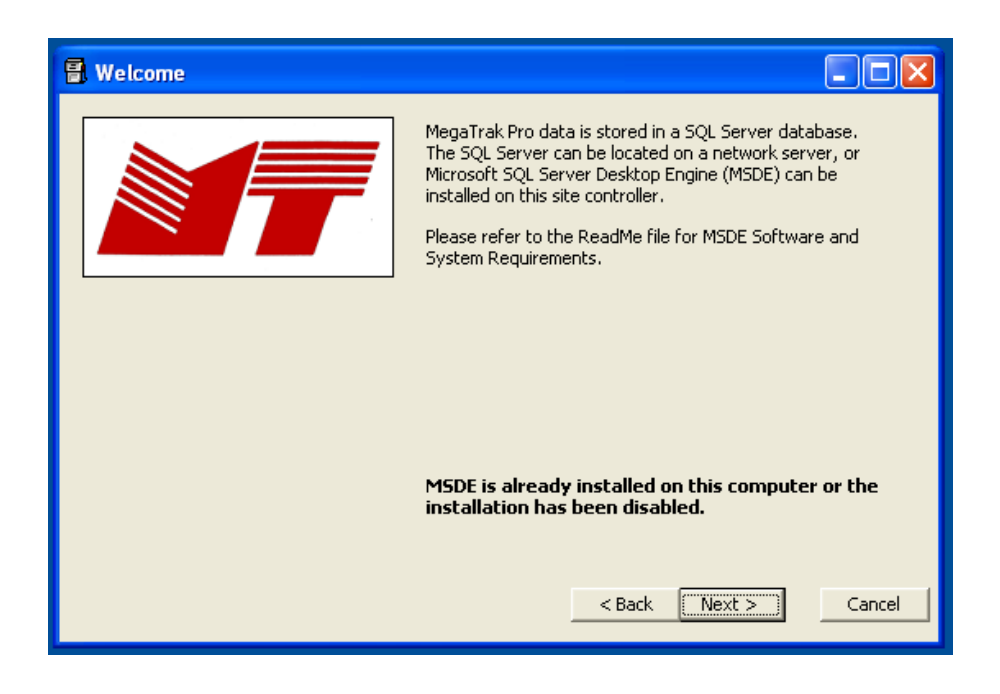

When installing a client machine, you will not want to install the SQL Server database. If the Install MSDE option is enabled, make sure that it is NOT checked.

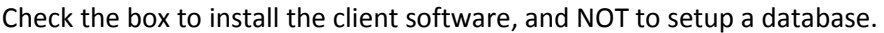

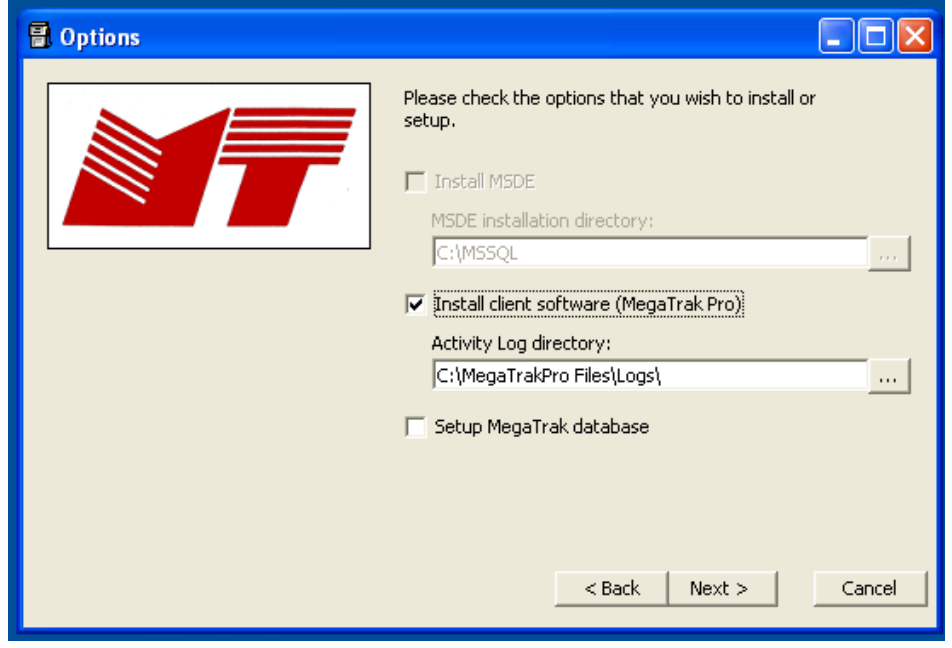

Most computers these days have the MDAC software already installed, so you will see this message:

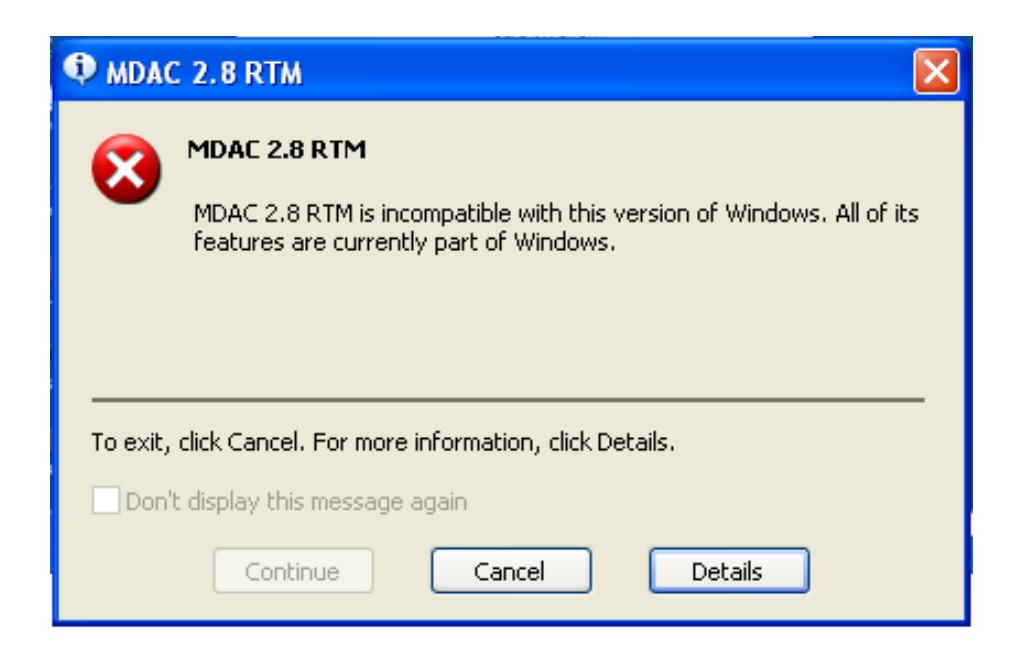

Click the Cancel button to proceed, and you will be asked to confirm your selections:

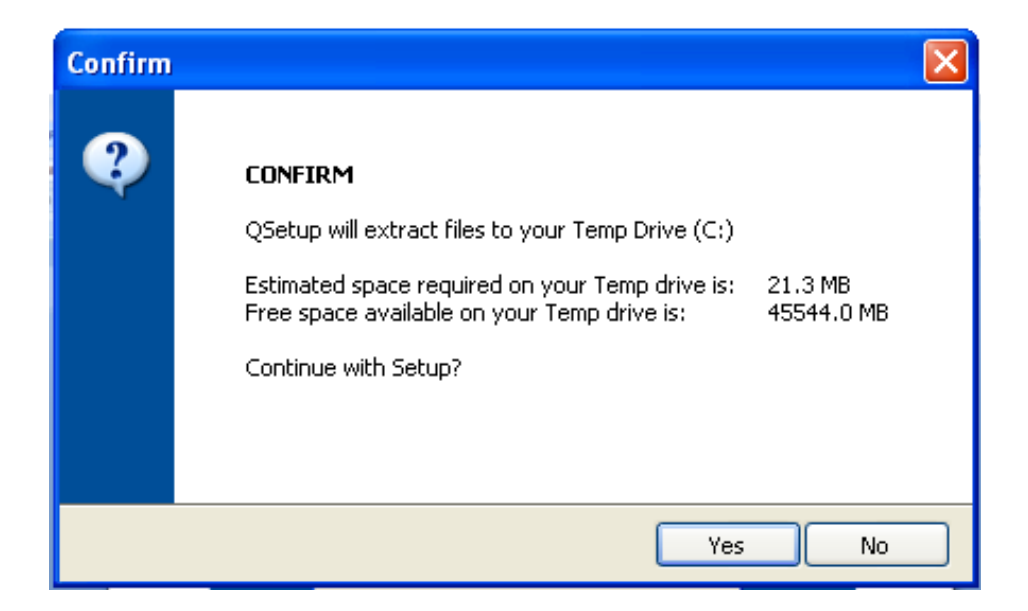

If everything looks correct, click YES to proceed.

The MT PRO setup program will now be ready to run. Click the Next button to proceed.

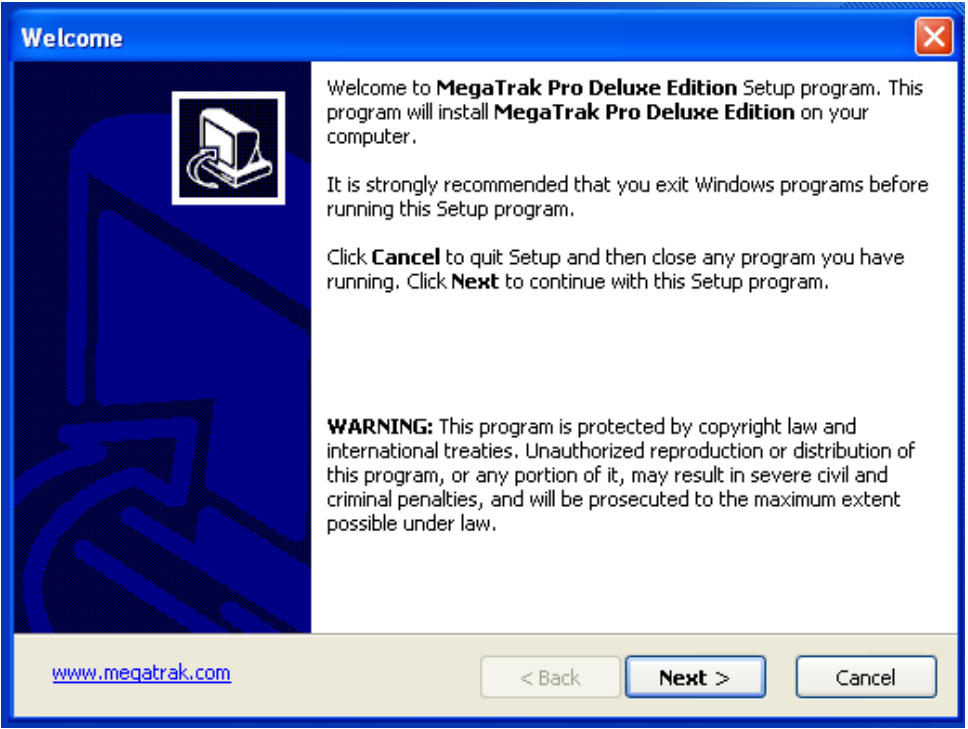

Click YES and Next to accept the software license agreement.

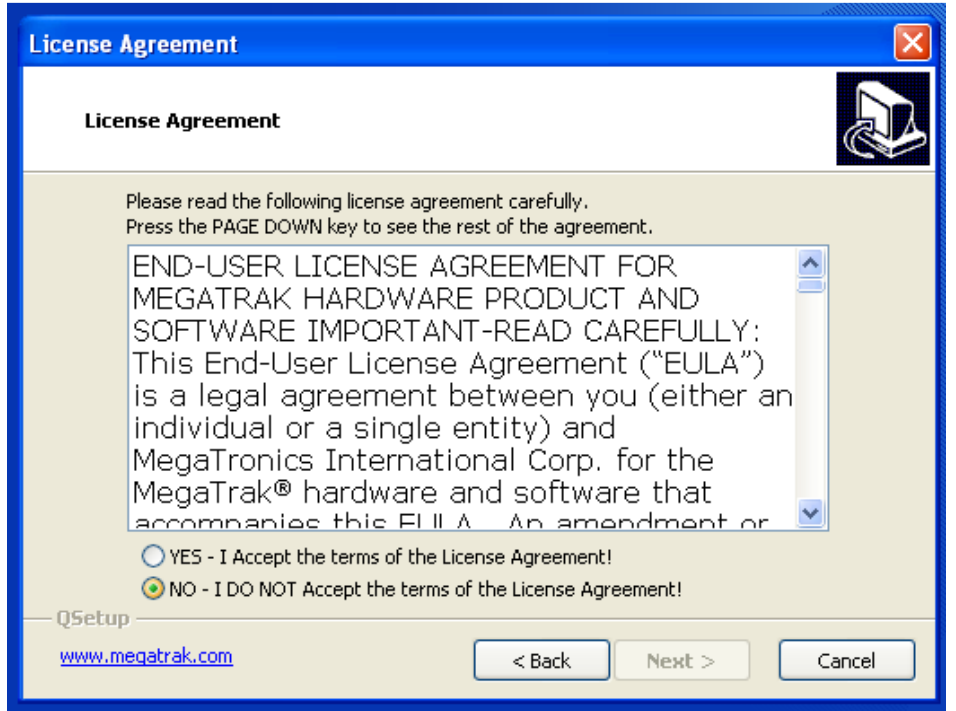

The STANDARD or DELUX installer will now ask where the program files should be stored. The default is usually used, but some systems may use alternate drives or require a different path.

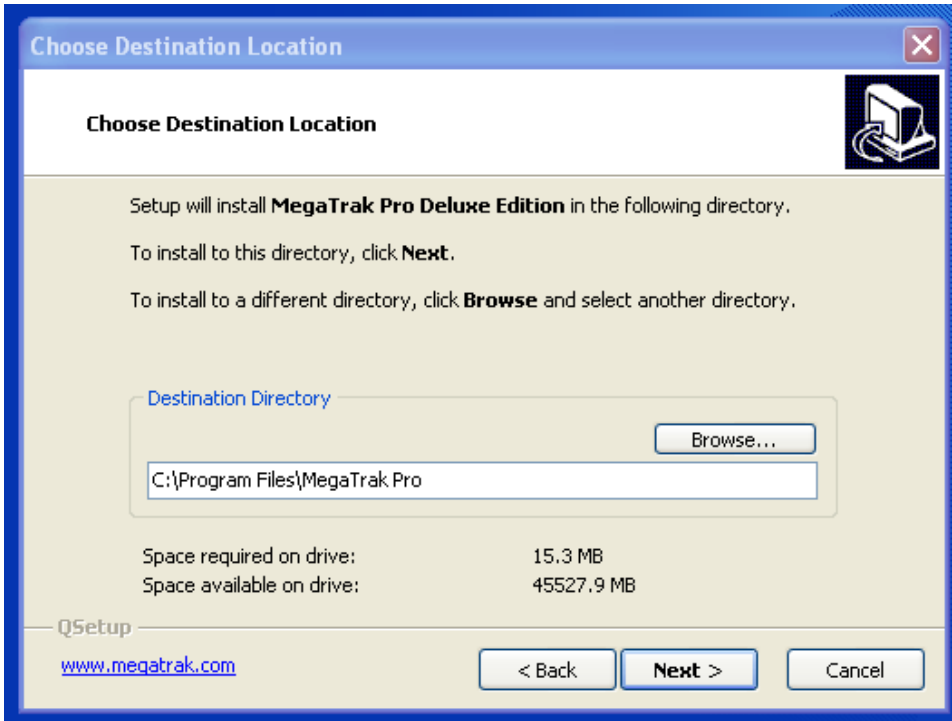

Specify the name for the desktop shortcut:

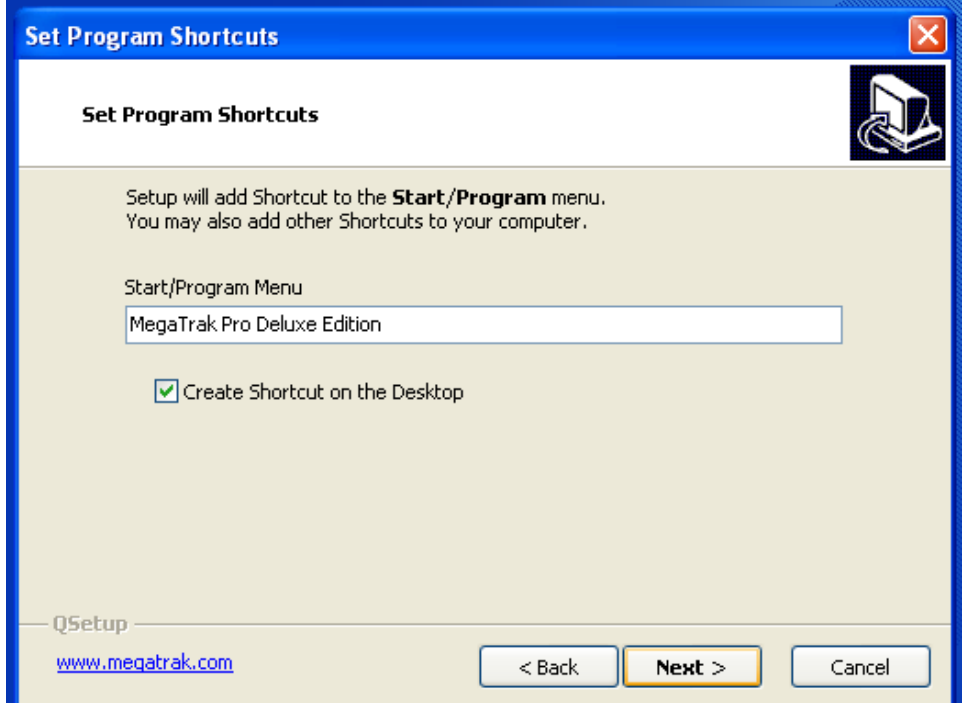

Click the Next button again…

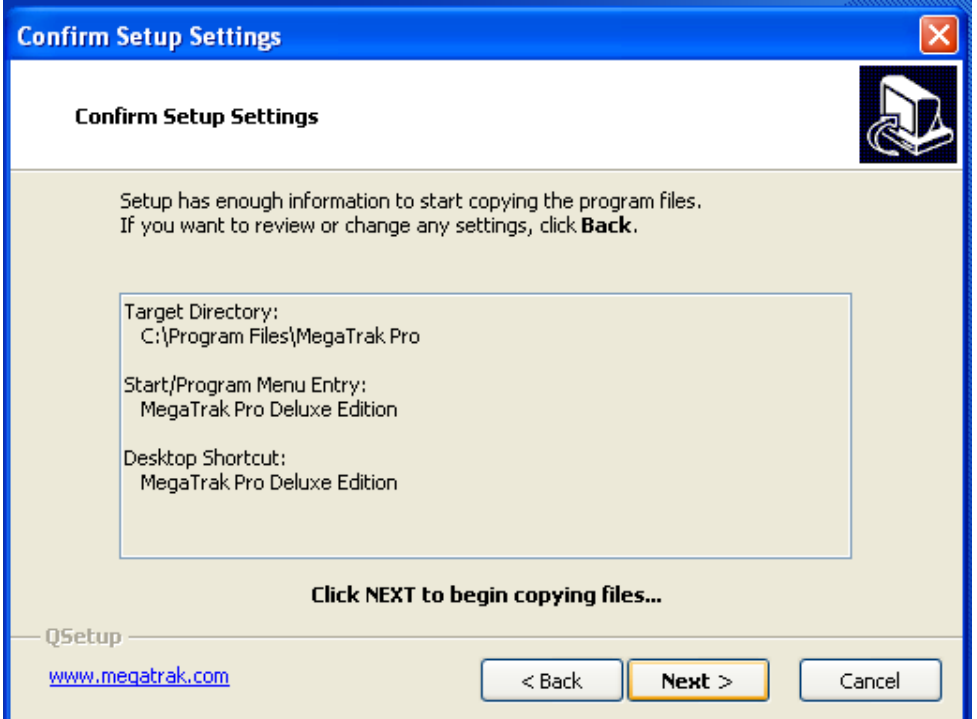

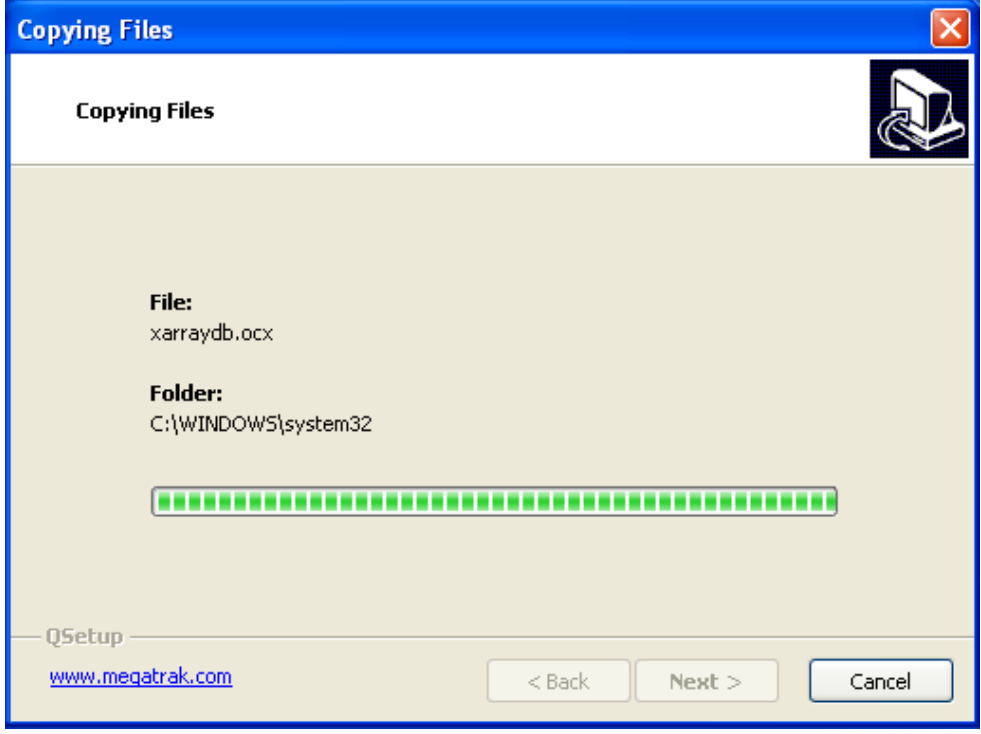

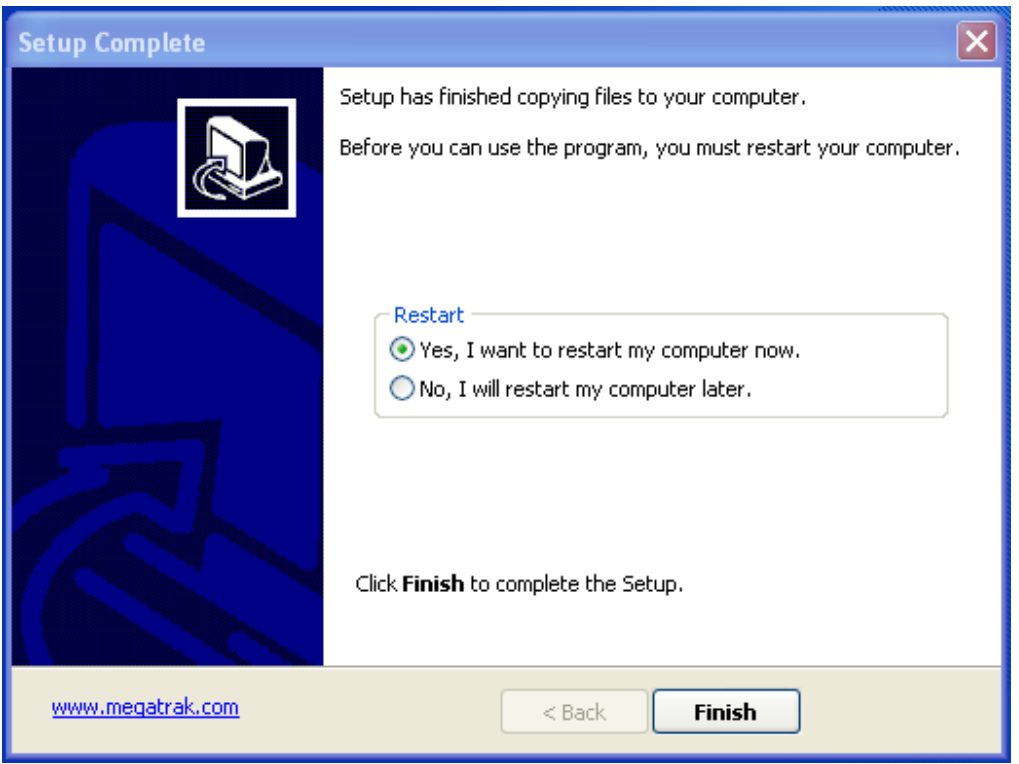

When the installation is done, restart the computer. When the computer is ready, click on the icon to run Megatrak Pro. You will get a log-in screen like this:

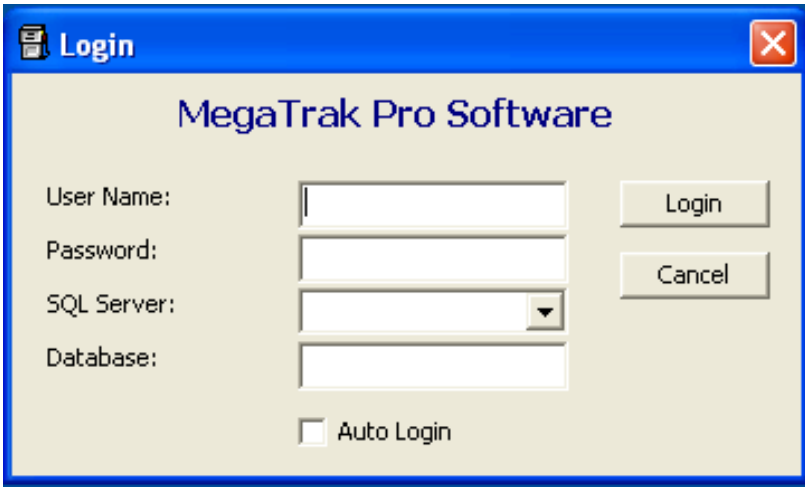

Enter the default User Name ("mega") and password ("mega") or the name and password that has been set-up for your database. The SQL Server drop-down will show all the SQL Server databases on your network, and you will need to select the correct one. The Database Name is usually Megatrak.

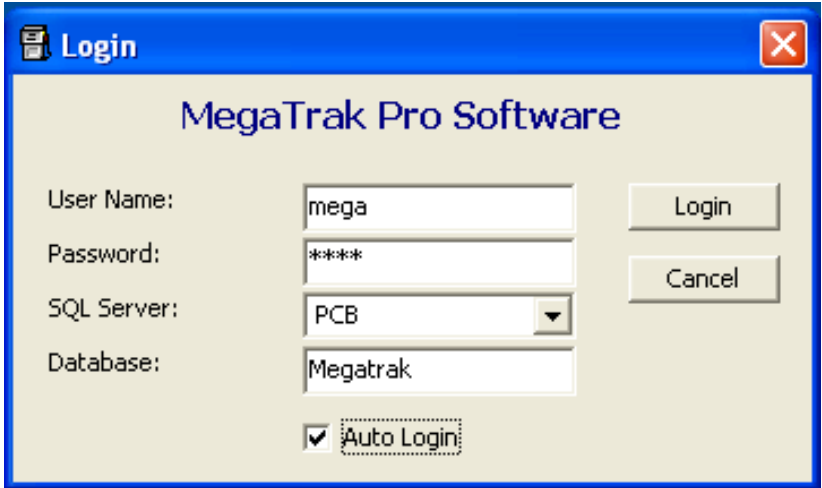

If you check the Auto Login box, then this information will be stored and used for future logins.

At this point, the MegaTrak Client mode software should run and have access to the database.